## **TESTING MANAGEMENT SYSTEM HÖW TO GUIDE**

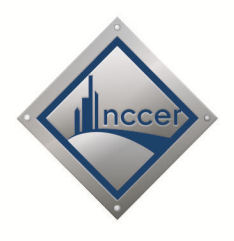

## **HOW TO ADD STUDENTS (OPTION 2): TYPE-IN STUDENTS**

Each student must have a unique candidate identifier provided in order to be entered into the Testing Management System. The candidate ID allows NCCER to accurately link the training records to the student in the NCCER Registry. Student information is added to a class by one of two methods:

- Copying-and-Pasting a student roster from Excel (see manual for format requirements to load students from a spreadsheet)
- Adding student information one at a time

## **TYPE-IN STUDENTS**

- 1. Select the **Add Students** button from the Class Dashboard.
- 2. Select the Candidate Identifier:
	- Select **ID Type** (NCCER Card Number, SGN, SSN, etc)
- 3. Select **Next**.
- 4. Select import method: **Type in names**

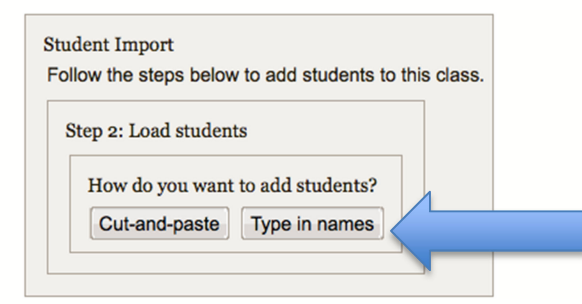

**NOTE**: If a student already has an NCCER Card Number, using the Card Number is the quickest and easiest way to populate student information into the system. To use this method, skip the rest of these directions and see **How To** sheet: **Add Students Using Card Number**.

5. Add student information directly into the grid.

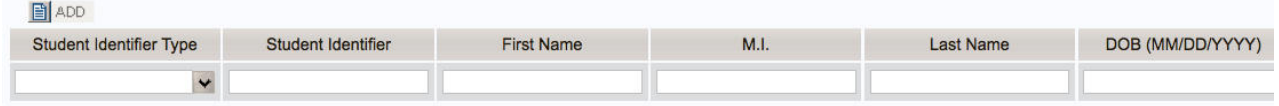

- o If additional student(s) need to be added to the class, select **ADD**
	- A blank line will be added to the grid/table
	- **Enter the student information into each appropriate field**
- 6. Once all of the student information is correct, select **NEXT**. The system returns to the Class Dashboard and the names will appear in the **Class Details** section of the Class Dashboard under **Students**.

**NOTE**: When adding multiple students to this grid, it is acceptable to enter a different **Student ID Type** (i.e. SSN/SGN, NCCER Card #, etc.) for each student in the class. If so, make sure to select the applicable Student Identifier Type from the drop-down. Exclude dashes from the SSN/SGN.